## **KREIRANJE NALOGA NA WWW.OUTLOOK.COM**

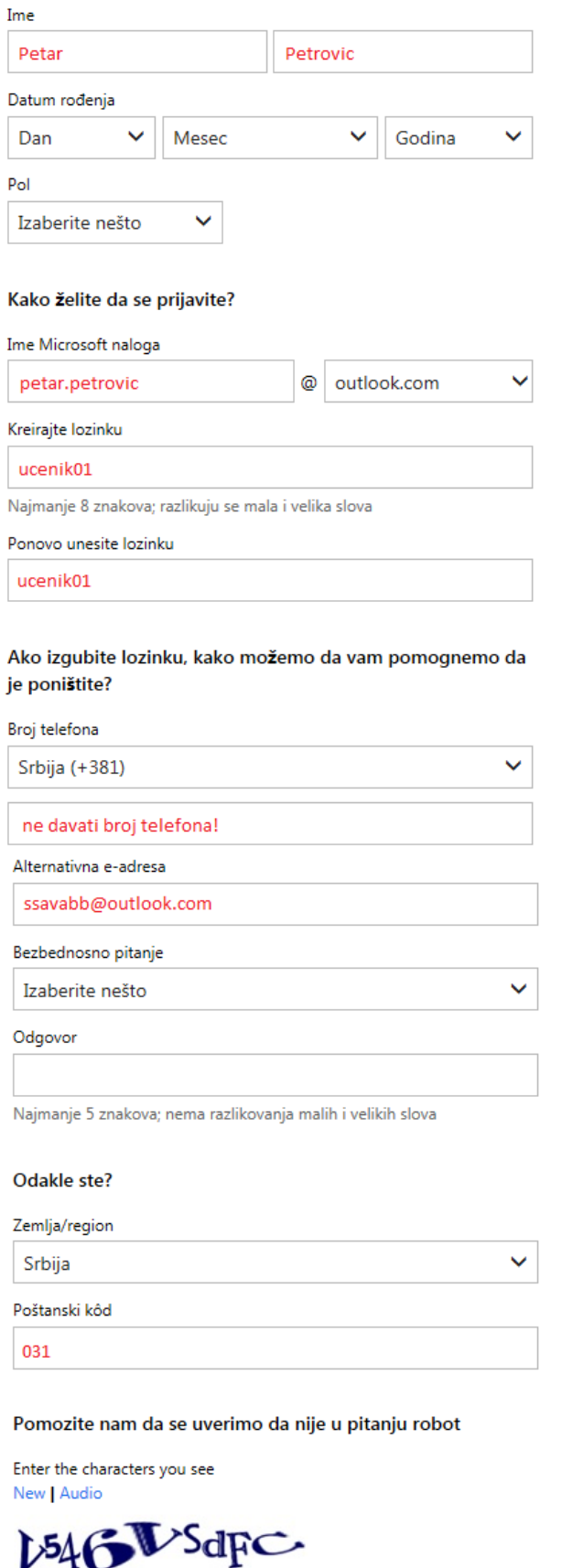

Na adresi *[www.outlook.com](http://www.outlook.com/)* izabrati *Priijavi se odmah* i dobićete polja za unos podataka kao na slici levo. Možete slobodno korisiti vaše ime i prezime jer će se nalozi brisati nakon završene vežbe iz oblasti *Elektronska pošta*. Šifru za nalog treba staviti istu kao i šifru računara na koji se logujete u školi (npr. ucenik01).

Ukoliko ime naloga *ime.prezime@outlook.com* (npr. *petar.petrovic*) nije dostupno, probati sa dodavanjem broja npr. *petar.petrovic1* i sl.

Broj telefona ne davati kao što i piše na slici levo, a kao alternativnu adresu staviti školsku. Ukoliko odlučite da nakon vežbi zadržite ovaj nalog, u podešavanjima naloga promenićete alternativnu adresu tako što ćete umesto školske staviti neku vašu, kao što ćete promeniti i šifru za nalog. *Bezbednosno pitanje* postavite i odgovorite po želii.

Zemlju/region ne menjati, a za poštanski kod uneti 031 kao na slici

Odgovorite na bezbednosu proveru tako što ćete ukucati karaktere koje vidite (izbegavati gupe znakova koje sadrže x i v jer se jako teško razlikuju velika i mala slova, u tom slučaju kliknuti na *New*)